# **写真のトリミング及びサイズの変更例(Office 365)**

### **1 写真を選択する → 右クリック → 「開く(O)」をクリック**

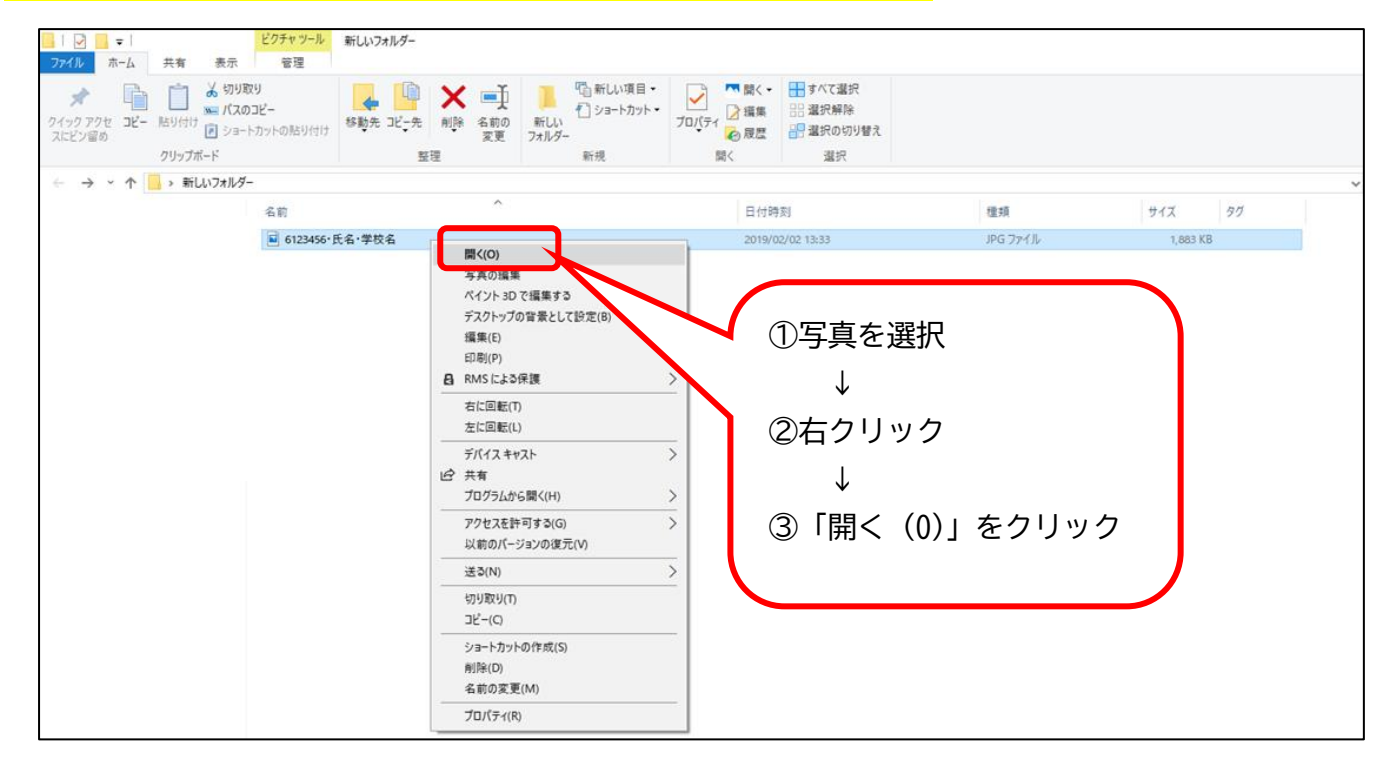

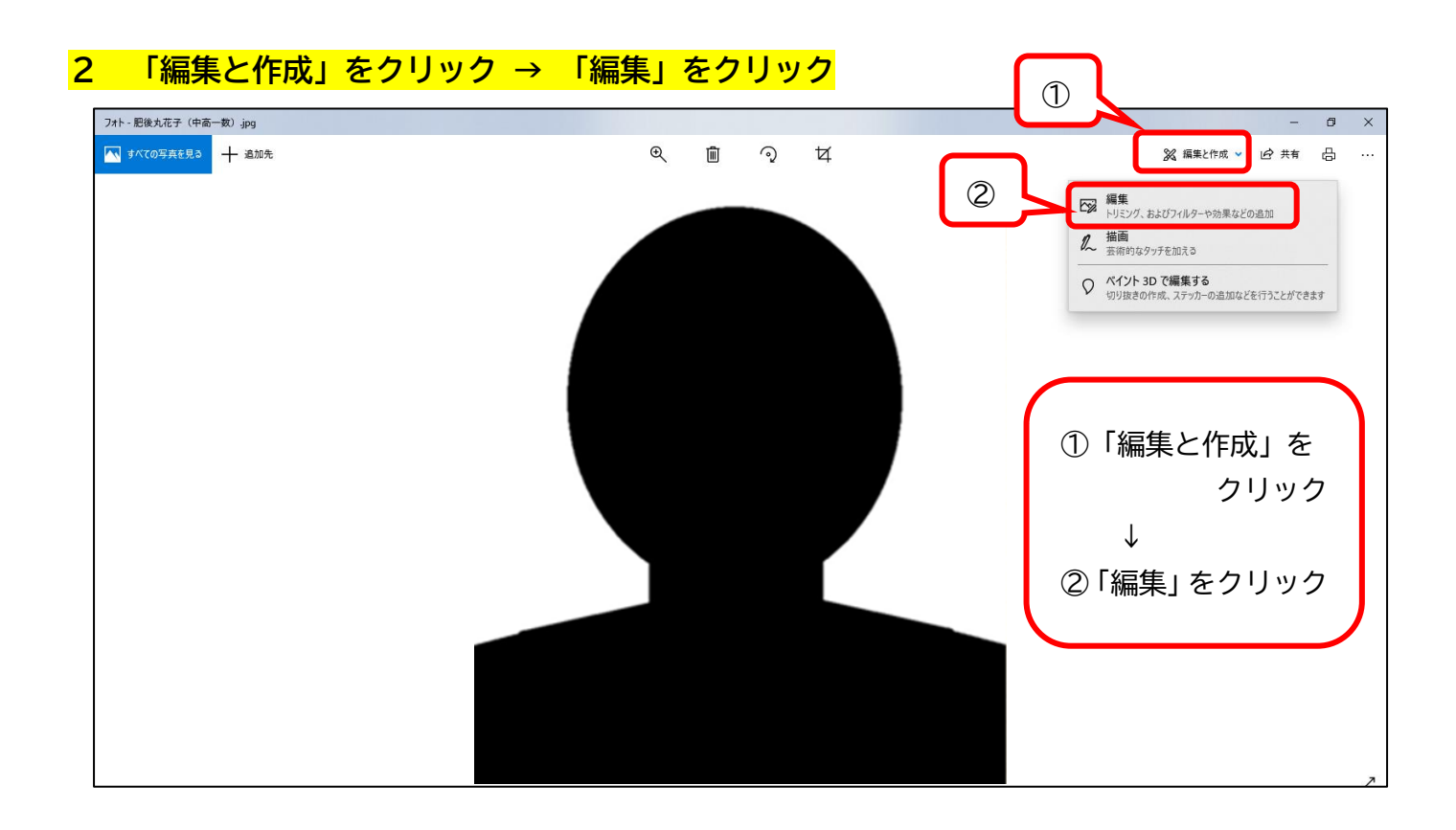

## **3 「縦横比」をクリックし、写真のサイズを4:3の縦型にする。**

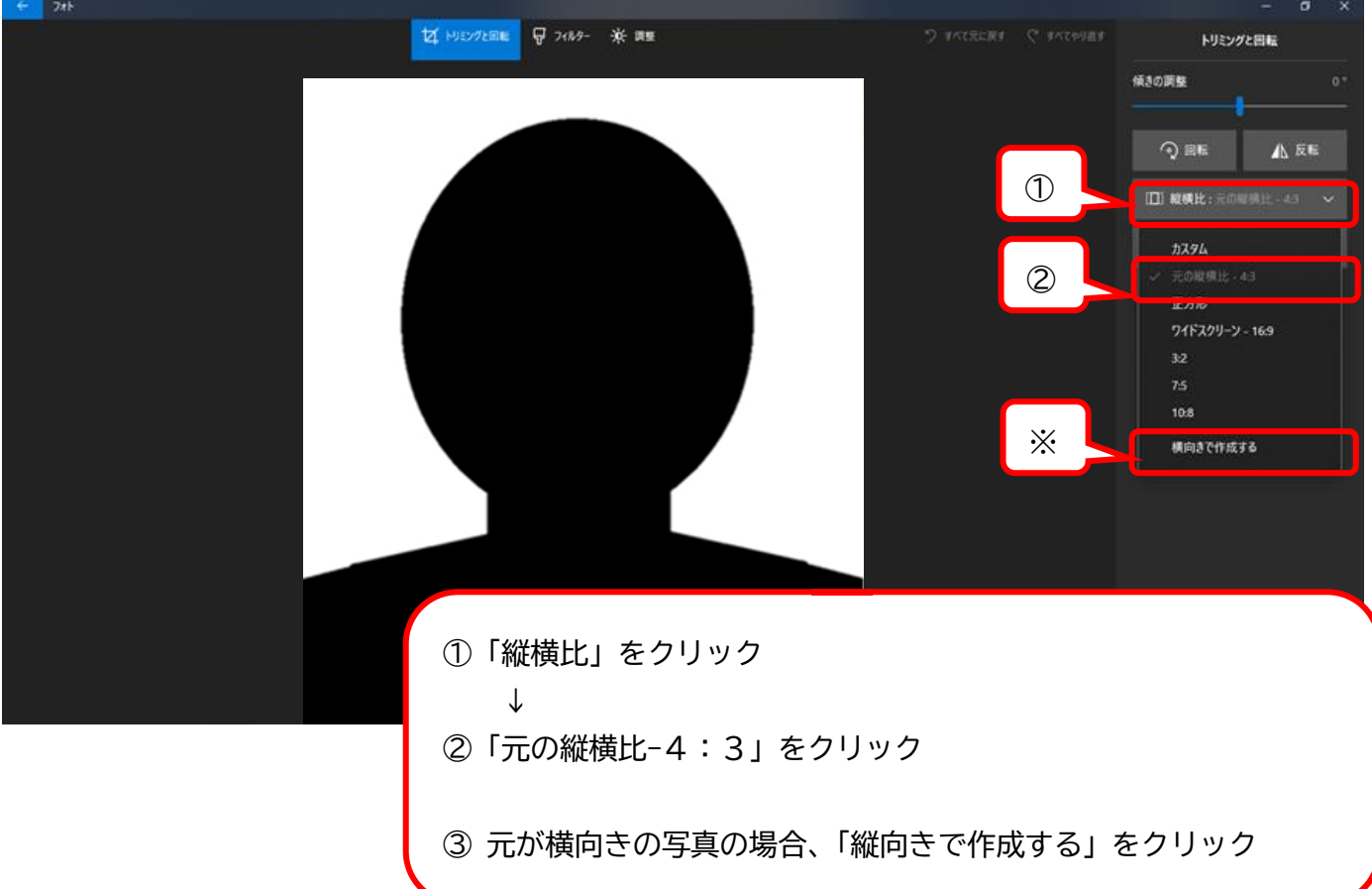

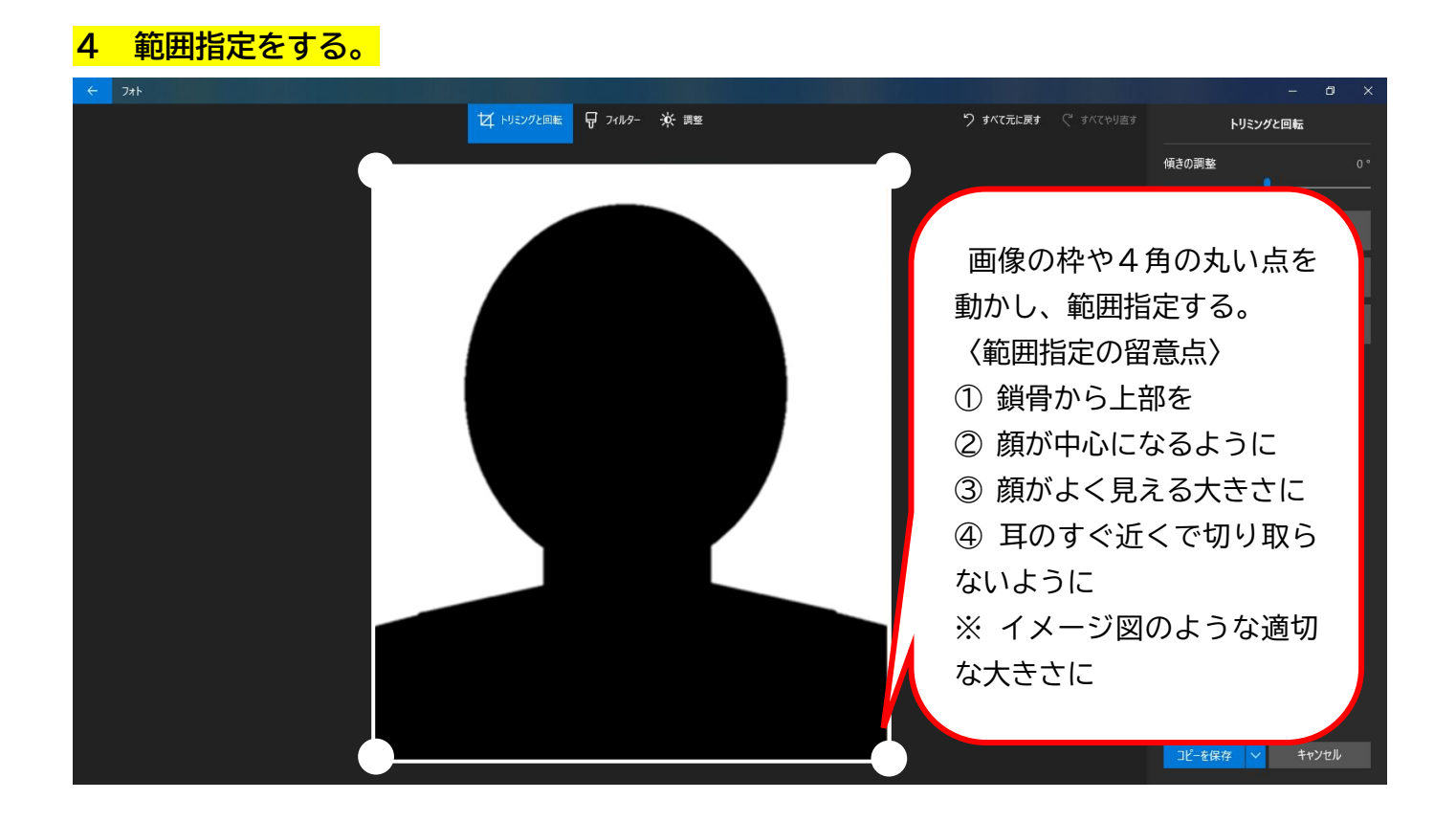

# **5 「保存」又は「コピーを保存」をクリック**

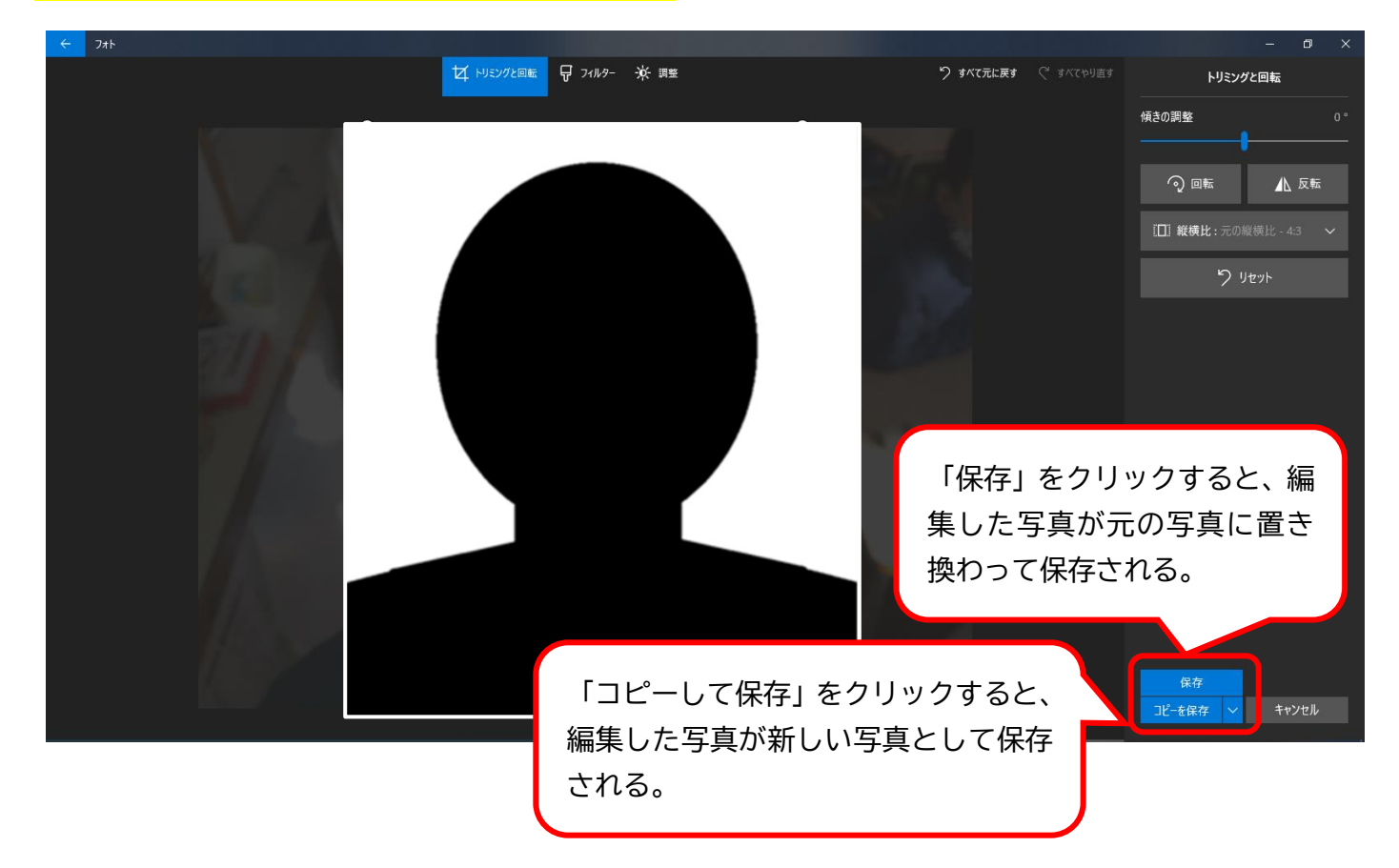

### **6 ファイル名を「氏名(校種・職種、受験区分、教科)に変更して「保存」をクリック (コピー保存の場合)**

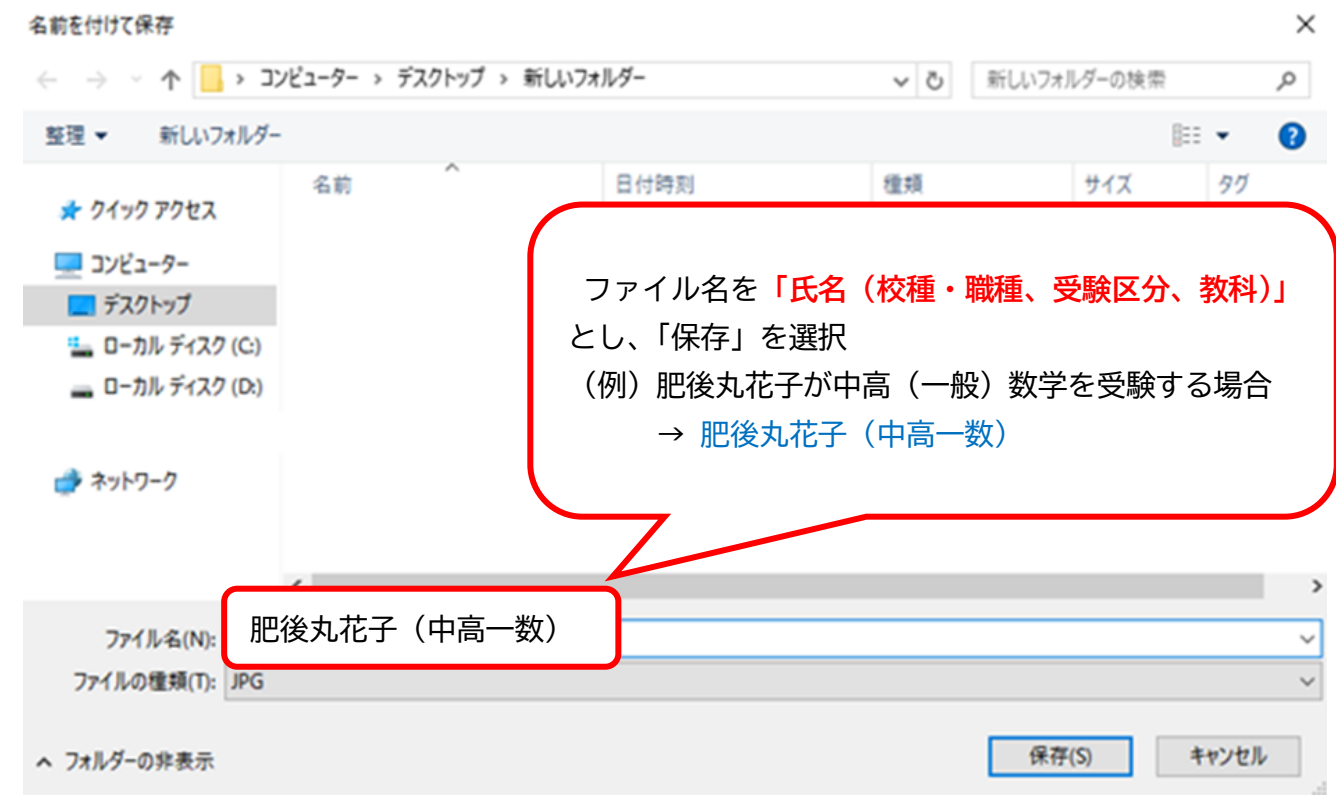

#### **7 保存完了後は、加工後の写真データを志願書に添付し、提出完了**